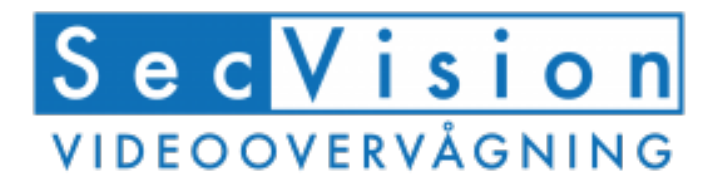

## **Kontrol af opsætning: Herunder motion på kamera**

- Du skal højre-klikke med musen og logge ind. 1
- Nu går du ind i Menu (Se billede 1)
- Kontroller at harddisk er klar til brug, ved at trykke på "HDD" (Se billede 2 & 3)
- Hvis der står "In use" under "State", så er harddisken formateret og klar. Hvis ikke, så vælger du disken og formaterer denne.
- Du kan nu gå tilbage ved at højreklikke med musen.
- Nu vælger du menuen Record (Se billede 4)
- Vælg om du ønsker kontant optagelse (grøn) eller motion (gul). (Se billede 5 & 6)
- Når ændringerne er lavet, så tryk "Copy" i bunden af siden, vælg "All" og tryk "Save". (Se billede 7)
- Når skærmen viser den ønskede funktion, så trykker vi "Apply" nederst på siden.
- Ved at højre klikke på musen kan vi komme tilbage til menuen.
- Vi trykker nu på "Camera" (Se billede 8)

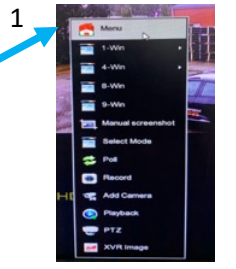

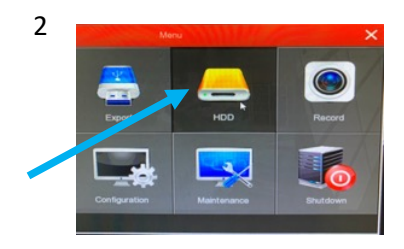

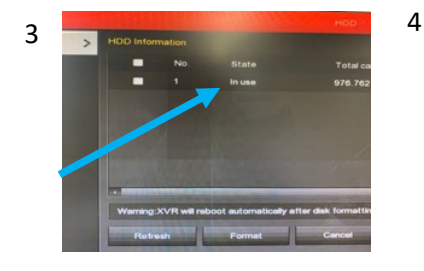

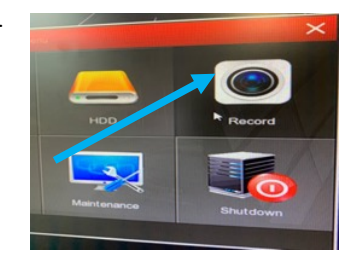

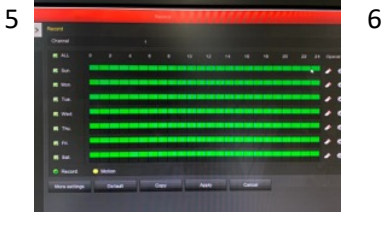

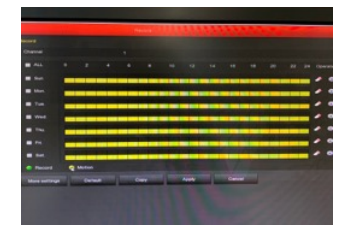

7 8

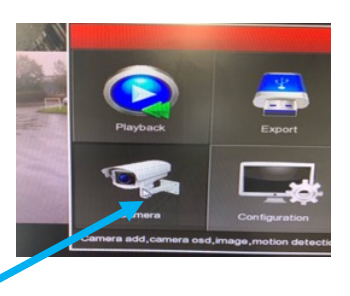

- I venstre side vælger du "Motion" (Se billede 9)
- Nu skal der stå følgende: (Se billede 10) Channel: 1 Sesitivity: Middle Enable detection: SKAL VÆLGES Record channel: SKAL VÆLGES Time period1 (hvis denne vises): SKAL VÆLGES 10
- Når det er valgt, skal du trykke "Apply" i bunden
- Tryk nu på "Set area" øverst til højre (Se billede 11)
- Billedet skal nu stå mat og ikke klart (Se billede 12)
- Hvis billedet står klart, så marker det hele med musen. Hvis det står matteret, skal du højreklikke med musen.
- Tryk igen "Apply" nederst på siden.
- Tryk nu "Copy", vælg "All" og tryk "Save" (Se billede 13 & 14)
- Du har nu opsat alt og alt kører.

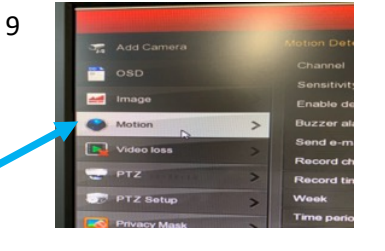

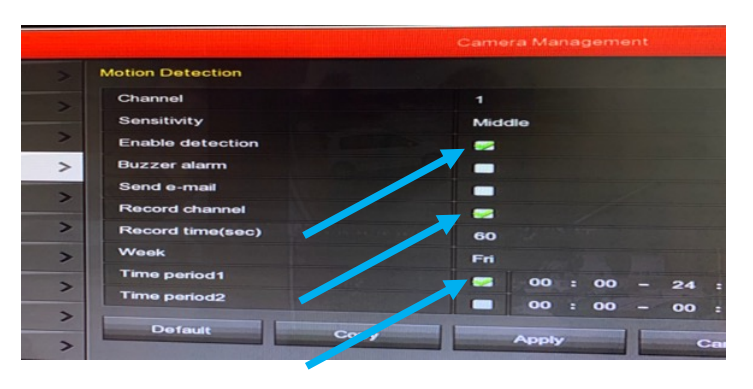

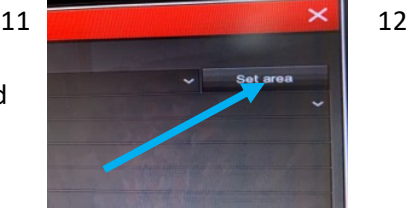

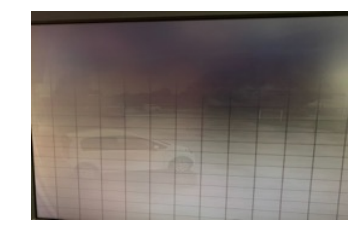

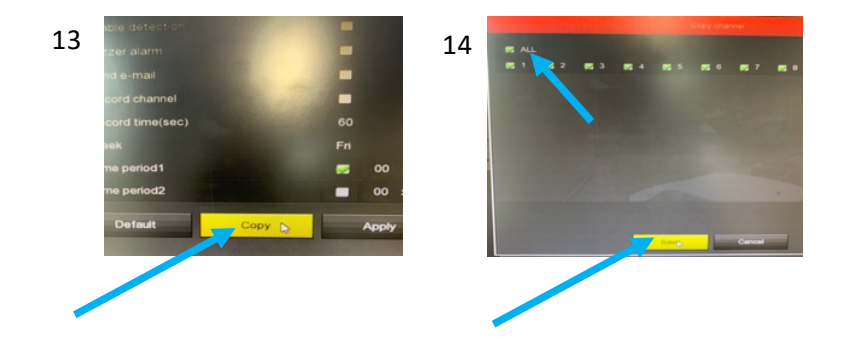

## **App til smartphone og tablet**

Med "BitVision" appen, skal du ikke tænke på IP adresser, portforwarding, firewalls mm. Den virker så længe der er internet på maskinen.

Hent App'en ned på din smartphone eller tablet og start med at oprette en bruger i appen og tilføj maskinen til brugeren bagefter. Se quick guiden til Bitvision app